### Welcome

This reference guide describes the many features in your phone.

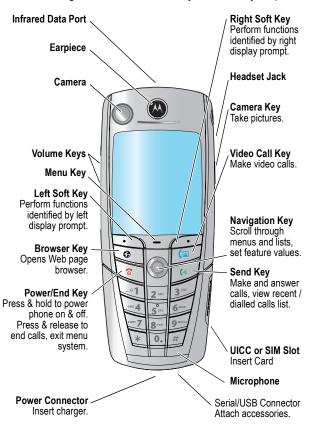

MOTOROLA and the Stylised M Logo are registered in the US Patent & Trademark Office. All other product or service names are the property of their respective owners. The Bluetooth trademarks are owned by their proprietor and used by Motorola, Inc. under licence. Java and all other Java-based marks are trademarks or registered trademarks of Sun Microsystems, Inc. in the U.S. and other countries.

© Motorola, Inc. 2003.

#### **Software Copyright Notice**

The Motorola products described in this manual may include copyrighted Motorola and third party software stored in semiconductor memories or other media. Laws in the United States and other countries preserve for Motorola and third party software providers certain exclusive rights for copyrighted software, such as the exclusive rights to distribute or reproduce the copyrighted software. Accordingly, any copyrighted software contained in the Motorola products may not be modified, reverse-engineered, distributed, or reproduced in any manner to the extent allowed by law. Furthermore, the purchase of the Motorola products shall not be deemed to grant either directly or by implication, estoppel, or otherwise, any licence under the copyrights, patents, or patent applications of Motorola or any third party software provider, except for the normal, non-exclusive, royalty-free licence to use that arises by operation of law in the sale of a product.

While Products specifications and features may be subject to change without notice, we are making every possible effort to ensure that user manuals are updated on a regular basis to reflect product functionality revisions. However, in the unlikely event that your manual version does not fully reflect the core functionality of your product, please let us know. You may also be able to access up-to-date versions of our manuals in the consumer section of our Motorola web site, at <a href="http://www.motorola.com">http://www.motorola.com</a>.

# Menu Map

#### Main Menu

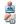

#### Games & Apps Tools

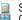

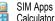

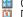

Datebook

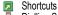

**Dialling Services** 

- Barred Dial
  - Fixed Dial
- Service Dial Quick Dial
- Fast Menu

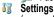

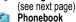

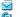

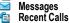

Web Access

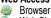

Web Shortcuts

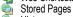

History Goto URL

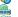

Browser Setup

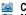

#### Camera

Multimedia Pictures

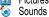

Videos

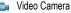

Note: Thnis is the standard menu layout. Menu organisation and feature names may vary on your phone. Not all features may be available for all users.

#### **Shortcuts**

Lock/unlock keypad:

Press 🖃 🔝

Display my phone number:

Press 🖃 🗐

Go to dialled calls list: Press 🗐

Exit menu system:

Press 🖘

See page 48 for more about Shortcuts

## Settings Menu

Personalise Main Menu Home Kevs Colour Style Greeting Banner Banner Graphic Wallpaper

Screen Saver

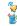

Quick Dial Ring Styles া Lights Call-Light ID

Notice Lights Connection IrDA Link

Active Call Bluetooth Link Sync Incoming Call

Call Divert Voice Calls Fax Calls Data Calls Cancel All Divert Status

In-Call Setup In-Call Timer Call Cost Setup My Caller ID **Answer Options** Call Waiting Msg Alert

Initial Setup Time and Date VideoGateway 1-Touch Dial Auto Redial Display Timeout Backlight

Scroll Animation Vibe Svnc Language Battery Save DTMF Master Reset

Master Clear Phone Status

My Tel. Number Active Line Battery Meter User Account Storage Devices Location

Other Information

Headset Auto Answer Ringer Options Car Settings

Auto Answer Auto Handsfree Power Off Delay Charger Time

Network New Network Network Setup Available Networks Mv Network List Service Tone Call Drop Tone

Security Phone Lock Lock Keypad Lock Application Fixed Dial Restrict Calls Call Barring SIM PIN SIM PIN2

Universal PIN WIM PINs New Passwords **Java Settings** 

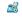

Java System Network Access DNS IP

## **Contents**

| Menu Map                                         | . 3 |
|--------------------------------------------------|-----|
| Messages and Email                               | . 8 |
| Setting Up the Message Inbox                     | . 8 |
| Creating and Sending Messages                    | 14  |
| Viewing Message Status                           | 17  |
| Receiving Messages                               | 18  |
| Reading, Locking, or Deleting Messages           | 19  |
| Setting Up Your Phonebook                        | 22  |
| Viewing Entry Details                            | 22  |
| Creating a Phonebook Entry                       | 23  |
| Storing a PIN Code with a Phone Number           | 25  |
| Recording a Voice Name For a Phonebook Entry     | 26  |
| Dialling a Phonebook Entry                       | 27  |
| Editing a Phonebook Entry                        | 28  |
| Using Phonebook Categories                       | 29  |
| Showing or Hiding Private Entries                | 32  |
| Sorting the Phonebook List                       | 32  |
| Setting the Primary Number for a Phonebook Entry | 33  |
| Copying Phonebook Entries                        | 34  |
| Checking Phonebook Capacity                      | 36  |
| Setting 1-Touch Dial Preference                  | 36  |
| Sending an Entry                                 | 37  |
| Synchronising Your Phonebook                     | 37  |
| Personalising Your Phone                         | 38  |
| Personalising a Ring Style                       | 38  |
| Activating Ringer IDs                            | 38  |
| Setting Ringer or Keypad Volume                  | 39  |

| Setting Reminders                           | 39 |
|---------------------------------------------|----|
| Activating Haptic Vibrations                | 40 |
| Creating and Editing Alert Tones            | 40 |
| Personalising Display Text                  | 45 |
| Setting the Menu View                       | 45 |
| Personalising the Menu                      | 45 |
| Personalising Soft Keys                     | 46 |
| Setting the Menu Language                   | 47 |
| Setting Menu Scroll Behaviour               | 47 |
| Setting Menu Animation                      | 47 |
| Resetting All Options                       | 47 |
| Clearing All Stored Information             | 47 |
| Creating and Using Shortcuts                | 48 |
| Getting More Out of Your Phone              | 51 |
| Making a Conference Call                    | 51 |
| Diverting a Call                            | 52 |
| Barring a Call                              | 53 |
| Using Fixed Dial                            | 54 |
| Service Dialling                            | 55 |
| Quick Dialling                              | 55 |
| Using DTMF Tones                            | 56 |
| Monitoring Phone Use                        | 56 |
| Using Hands Free Features                   | 60 |
| Using Applications During a Call            | 62 |
| Connecting Your Phone to an External Device | 63 |
| Data Calls                                  | 68 |
| Using Sync                                  | 70 |
| Sending Files from Your Phone               | 71 |
| Adjusting Network Settings                  | 71 |
| Monitoring Battery Charge                   | 72 |
| Viewing Phone Specifications                | 72 |

| Personal Organiser Features        | 73         |
|------------------------------------|------------|
| Datebook                           | 73         |
| Calculator and Currency Converter  | 79         |
| Security                           | 81         |
| Line Security                      | 81         |
| Locking the SIM Card               | 81         |
| Locking and Unlocking Applications | 82         |
| News and Entertainment             | 84         |
| Mobile Internet                    | 84         |
| Java Applications                  | 88         |
| Games                              | 92         |
| SIM Applications                   | 93         |
| Troubleshooting                    | 94         |
| Index 1                            | <b>0</b> 1 |

## Messages and Email

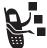

Text, Email, Video, and MMS messages are brief messages that you can send and receive. Received messages appear on your display or in your message inbox.

You must set up the inbox *before* you can send and receive these messages. Contact your service provider for details. The total number of messages the inbox can hold depends on the length of the messages, and the number of other messages and drafts stored in your phone.

**Note:** Your service provider may have already programmed the text message inbox settings for you.

### Setting Up the Message Inbox

You can select Message Setup (for text messages), Email Msg Setup, Brwser Msg Setup, or Info Srvc Setup. See the following Setup Options tables.

#### Message Setup Options

| Setting           | Description                                                                             |
|-------------------|-----------------------------------------------------------------------------------------|
| MMS Message Setup | change settings for Video Message and Multimedia messages See the table following this. |

| Setting            | Description                                                                       |
|--------------------|-----------------------------------------------------------------------------------|
| Inbox View         | select whether the inbox list<br>shows message senders or<br>subjects             |
| Service Centre No. | enter the phone number for the service centre that handles your outgoing messages |
| Reply Type         | scroll to the default type of replies you want to send                            |
| Cleanup            | the period of time that your phone waits before it deletes a message              |
| Email Gateway      | enter the gateway number                                                          |

### **MMS Msg Setup Options**

| Setting                       | Description                                                                           |
|-------------------------------|---------------------------------------------------------------------------------------|
| Hide Fields                   | select which optional fields will<br>not appear in your Message<br>form               |
| Autosignature                 | enter text to attach to the end of all of your messages                               |
| Download                      | choose to download new<br>messages automatically, or to<br><b>Defer</b> (see page 18) |
| Unread Only<br>(IMAP setting) | choose to receive only unread messages                                                |
| (IMAP setting)                | choose to receive only<br>messages that arrived on<br>specified days                  |

| Setting      | Description                                                                                          |
|--------------|----------------------------------------------------------------------------------------------------|
| Filter       | select phone numbers and email<br>addresses from which<br>messages will automatically be<br>deleted  |
| Expire After | enter the expiry period—the<br>number of days your network<br>tries to resend unreceived<br>messages |
| Reply Type   | select the default type of replies<br>you want to send—Video<br>Message or Multimedia                |
| Size Limit   | set the maximum allowable size of an incoming message                                                |
| Server Info  | display the selected MMS<br>Server                                                                   |

### **Email Msg Setup Options**

| Setting        | Description                                                                                                 |
|----------------|----------------------------------------------------------------------------------------------------|
| ISP Settings   | select a GPRS or CSD Email connection, and change connection settings                                       |
| Email Provider | select the provider name                                                                                    |
|                | This changes <b>Protocol</b> , <b>Host</b> and <b>Port</b> settings (below) for sending and receiving Email |
| Protocol       | select POP3 (stores Email on<br>your phone) or IMAP (stores<br>Email on the server)                         |

| Setting        | Description                                                                                             |
|----------------|----------------------------------------------------------------------------------------------------|
| User ID        | your login User ID to send and receive Email                                                            |
| Password       | your login Password to send and receive Email                                                           |
| Sending Host   | IP or DNS server address for sending Email (such as mail.test.com)                                      |
| Sending Port   | port number for the sending host                                                                        |
| Receiving Host | IP or DNS server address for receiving Email (such as pop.test.com)                                     |
| Receiving Port | port number for the receiving host                                                                      |
| Return Address | the address where replies to<br>your messages are sent (usually<br>your Email address)                  |
| Name           | name to appear on messages from you (such as <b>Bob</b> )                                               |
| Cleanup        | the period of time that your phone waits before it deletes a message                                    |
| Save On Server | keeps copies of messages on<br>the server (use a PC or other<br>client to delete them on the<br>server) |
| Email Notify   | select whether your phone<br>notifies you when you receive<br>Email                                     |
|                | This has no effect if you set<br>Check New Msgs to No.                                                  |

| Setting                              | Description                                                                                                    |
|--------------------------------------|----------------------------------------------------------------------------------------------------|
| Check New Msgs                       | select how often your phone checks for Email                                                                                   |
|                                      | If you select No, you can only check for email using Send/ Receive Mail (see page 18) or by opening your Email Messages inbox. |
| Hide Fields                          | select message information that should not appear when you create an email message                                             |
| Auto Signature                       | enter text to attach to the end of all of your messages                                                                        |
| Unread Only<br>(IMAP setting)        | choose to receive only unread messages                                                                                         |
| Receive Date Range<br>(IMAP setting) | choose to receive only<br>messages that arrived on<br>specified days                                                           |
| Attachments<br>(IMAP setting)        | select the attachment types you can receive                                                                                    |
| Size Restriction                     | set a size limit for Email messages                                                                                            |
|                                      | Messages larger than the limit remain on the server. IMAP downloads all message headers.                                       |

#### **Brwsr Msg Setup Options**

These are the settings for the Browser messages sent by your service provider:

| Setting          | Description                                                                                                    |
|------------------|----------------------------------------------------------------------------------------------------|
| Expire After     | enter the expiry period—the<br>number of days your network<br>tries to resend unreceived<br>messages                                       |
| Cleanup          | the period of time that your phone waits before it deletes a message                                                                       |
| Msg Notification | select whether your phone<br>notifies you when you receive<br>high priority and medium priority<br>browser messages.                       |
| Service          | select whether you want to<br>receive all browser messages,<br>only browser messages from<br>one service centre, or no<br>browser messages |

#### Info Srvc Setup Options

These are the settings for the Information Services messages sent by your service provider:

| Setting         | Description                                      |
|-----------------|--------------------------------------------------|
| Service         | turn cell broadcasts on or off                   |
| Active Channels | edit the list of channels that send you messages |

| Setting   | Description                                                                                            |
|-----------|----------------------------------------------------------------------------------------------------|
| Languages | change the languages in which you accept messages                                                      |
|           | <b>Note:</b> You cannot change <b>Lang1</b> . It is the language set in the <b>Initial Setup</b> menu. |
| Cleanup   | the period of time that your phone waits before it deletes a message                                   |

### Creating and Sending Messages

**Note:** Your message inbox must be set up before you can send and receive messages. See page 8.

You can send a text message to one or more recipients. You can manually enter each recipient's phone number or email address, or select numbers/addresses from the phonebook or recent call lists. You can also send a message to a Mailing List containing multiple addresses (see page 23 to create a Mailing List).

There are four different types of messages: Text Message, Email, Video Message, and Multimedia. For a description of the items in each message type, see page 16.

Shortcut: While dialling (with digits visible in the display), you can press > Send Message to create a text message addressed to the number entered.

| Find the Feature | > Messages <> > Create Message                                                          |
|------------------|-----------------------------------------------------------------------------------------|
| Press 1          | To<br>scroll to New Text Message,<br>New Email, New Video Message, or<br>New Multimedia |

| Pr | ess           | То                                                                                                    |
|----|---------------|----------------------------------------------------------------------------------------------------|
| 2  | SELECT ( )    | select the type of message you want to send                                                                 |
| 3  | keypad keys   | complete the message contents (see the table after this procedure)                                          |
| 4  | DONE (CO)     | finish the message                                                                                          |
|    |               | Your phone displays<br>Send Message Now?                                                                    |
| 5  | YES (COD)     | send the message                                                                                            |
|    | or            |                                                                                                    |
|    | NO ( <u> </u> | choose to <b>Send Later</b> , <b>Save to Drafts</b> , or <b>Discard Message</b>                             |
|    |               | <b>Send Later</b> stores the message in your <b>Outbox</b> , to send at a later time.                       |
|    |               | Save to Drafts stores the message in your Drafts folder, where you can edit it and send it at a later time. |

### **Message Contents**

**Note:** You cannot send Email messages to phone numbers.

| Item                       | Description                                                                                                    |
|----------------------------|----------------------------------------------------------------------------------------------------|
| (all message types)        | one or more phone numbers or<br>email addresses where you<br>want to send the message                                                                                             |
|                            | <b>Tip:</b> Remember to press and hold ⋈ to add a space between numbers that you enter manually.                                                                                  |
|                            | You can press <b>BROWSE</b> ( ) to select one or more phone numbers or email addresses from the phonebook or recent calls lists                                                   |
| (not for Text<br>Messages) | phone numbers or email<br>addresses where you want to<br>send a carbon copy of the<br>message                                                                                     |
| (not for Text<br>Messages) | phone numbers or email<br>addresses where you want to<br>send a blind carbon copy of the<br>message (nobody can see their<br>address, and they cannot see<br>the other addresses) |

| Item                                           | Description                                                                                    |
|------------------------------------------------|------------------------------------------------------------------------------------------------|
| (all message types)                            | the text message you enter (to<br>enter text, see your User Guide)<br>or Multimedia you select |
|                                                | To insert a picture or other object in Text, Email or Video messages, press:                   |
|                                                | > <b>Insert</b> > object type<br>> object                                                      |
| Subject<br>(not for Text<br>Messages)          | the subject line of the message                                                                |
| Priority<br>(not for<br>Text Messages)         | the message priority                                                                           |
| Receipt<br>(not for Text or Email<br>Messages) | indicate if you want to receive a <b>Delivery Report</b> when the message arrives.             |

### Viewing Message Status

Text messages that you send are stored in the outbox. To view the contents of your outbox:

### Find the Feature > Messages > Outbox

Messages are sorted from newest to oldest. The following icons indicate message status:

» sending in progress✗ sending failed☒ delivered

### Receiving Messages

**Note:** You must set up the text message inbox before you can receive text messages. See page 8.

When your text message inbox is full, you must delete old messages before you can open new ones.

Your phone checks for new Email messages periodically, or whenever you select

> Messages > Send/Receive Mail or else

> Messages > Email Msgs

When you receive a new text message, your phone displays **New Message** □ and gives an alert. If reminders are turned on, your phone sends a reminder every five minutes until you close the new message notification, read the message, or turn off your phone (see page 39). From the new message notification:

| Press<br>READ ()  | To open the message (or your text message inbox if there are multiple messages)                                      |
|-------------------|----------------------------------------------------------------------------------------------------|
| OT<br>DETAILS ( ) | open message details (or a list<br>of messages if there are more<br>than one)                                        |
|                   | When you are viewing message details, press $\text{\tt DOWNLD}$ $( \overbrace{} )$ to download and read the message. |

**Note: DETAILS** appears for MMS messages if **Download** is set to **Defer** (see page 9)

### Reading, Locking, or Deleting Messages

Messages in the inbox are sorted from newest to oldest. The following indicators show message status:

☑ unread
 ☑ unread with attachment
 ☑ unread and urgent
 ☑ unread and urgent with attachment
 ☑ unread and locked with attachment

**Eind the Easture** 

**Note:** The files that you download or receive as attachments might have a lock that keeps you from forwarding them.

The oldest messages are deleted automatically as specified by the inbox **Cleanup** setting. If you want to save a message, you should lock it to prevent it from being deleted during cleanup.

Z Noogongo Noogong Inhov

| ГΙ | nd the reature | -/ > messages > message iliuux                           |
|----|----------------|----------------------------------------------------------|
|    | Press          | То                                                       |
| 1  | $\odot$        | scroll to the message                                    |
| 2  | READ (C)       | open the message                                         |
| 3  | SAVE (🕒)       | close the message                                        |
|    | or             |                                                          |
|    | DELETE ()      | delete the message                                       |
|    | or             |                                                          |
|    |                | open the <b>Message Menu</b> to perform other procedures |
| _  |                |                                                          |

While reading a message, press  $\frown$  for these options:

| Option             | Description                                                                                                    |
|--------------------|----------------------------------------------------------------------------------------------------|
| Voice Call Back    | Make a voice call to the number in the message header or embedded in the message.                                               |
| Video Call Back    | Make a video call to the number in the message header or embedded in the message.                                               |
| Preview Video Call | Preview your phone's camera image before making a video call to the selected number.                                            |
| Go To              | Launch the micro-browser and go to a Web address (URL) embedded in the message.                                                 |
| Reply              | Open a new text message, with the sender's <b>Reply To</b> number or email address in the <b>To</b> field.                      |
| Forward            | Open a copy of the text message, with an empty To field.                                                                        |
| Lock/Unlock        | Lock or unlock the message.                                                                                                    |
| Store              | Display a list of items that can be stored, including the sender's number or email address, and a selected image or sound file. |
| Delete             | Delete the message.                                                                                                    |
| Delete All         | Delete all inbox messages.                                                                                                    |
| Delete Messages    | Choose to delete only messages that are read, unread, or delivery reports.                                                      |
| Create Message     | Open a new text message.                                                                                                    |

| Option | Description                             |
|--------|-----------------------------------------|
| Setup  | Open the text message inbox setup menu. |

**Note:** To play attached sound files, press ① to select the icon, then press **PLAY** ( ).

## Setting Up Your Phonebook

You can store a list of names and phone numbers or email addresses in your phone's electronic phonebook.

To see the names in your phonebook, press  $\longrightarrow$  > **Phonebook** from the idle display. Scroll to a name and press  $\bigcirc$  to call the entry or **VIEW** ( $\bigcirc$ ) to view entry details as shown below.

To show the entries in a category, see page 32.

### Viewing Entry Details

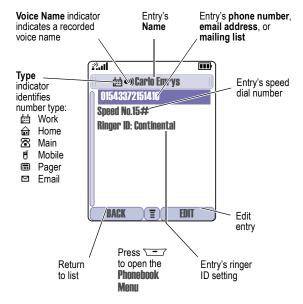

#### Notes:

- Email entries, Mailing List entries, and entries stored on the SIM card do not have Type, Voice Name, or Ringer ID information.
- If the phonebook entry is a mailing list, list members are listed after the entry's name

### Creating a Phonebook Entry

You can store an entry on your phone or on the SIM card.

**Note:** You can also use the following procedure to store a fixed dial entry by scrolling to and selecting **Fixed Dial**.

#### Enter Information

To create or edit a phonebook entry:

| Find the Feature | > Phonebook                          |
|------------------|--------------------------------------|
|                  | > New > Phone Number or              |
|                  | <b>Email Address or Mailing List</b> |

**Shortcut:** Enter a phone number in the idle display, then press **STORE** ( ) to create a phonebook entry with the number in the **No.** field.

A phone number or email address is required for a phonebook entry. All other information is optional. You can enter the following information for a phonebook entry:

| Phonebook Item | Description                                      |
|----------------|--------------------------------------------------|
| Name           | enter a name for the phonebook entry             |
| Category       | scroll to the category that classifies the entry |

| Phonebook Item         | Description                                                                                                    |
|------------------------|----------------------------------------------------------------------------------------------------|
| No., Email, or Members | enter the phone number or email<br>address, or select phonebook<br>entries to add as members of<br>the mailing list |
| Туре                   | scroll to the type of phone<br>number (only for phone numbers<br>not stored on the SIM)                             |
| Store To               | choose to store the entry on the phone or the SIM card.                                                             |
| Voice Name             | record a voice name for the entry. See page 26.                                                                     |
| Speed No.              | change the number you use to speed dial the entry.                                                                  |
| Ringer ID              | change the ring tone for calls from this entry                                                                      |
| Picture                | choose a picture to appear for calls from this entry                                                                |
| Call-Light ID          | change the backlight that appears for calls from this entry                                                         |
| Private                | indicate if this is a private entry (to show or hide private entries, see page 32)                                  |
| More                   | create another entry with the same Name                                                                             |

#### Complete Phonebook Entry

When you are finished entering information for a phonebook entry:

| Press    | То                                               |
|----------|--------------------------------------------------|
| DONE ( ) | store the entry and return to the phonebook list |

### Storing a PIN Code with a Phone Number

You can store a PIN code with the phone number for calls that require additional digits (for example, to make a calling card call, or to retrieve voicemail or answering machine messages). While entering a phone number, press — and select:

| Option       | Description                                                                                                    |
|--------------|----------------------------------------------------------------------------------------------------|
| Insert Pause | Your phone dials the preceding digits, waits for the call to connect, then sends the remaining digit(s).                                          |
| Insert Wait  | Your phone dials the preceding digits, waits for the call to connect, then prompts you for confirmation before it sends the remaining digit(s).   |
| Insert 'n'   | Your phone prompts you for a number before dialling the call. The number you enter is inserted into the dialling sequence in place of the number. |

#### Notes:

 You can store a maximum of 32 digits per number for a phonebook entry stored on the phone. The maximum number may vary for entries stored on the SIM card. Each character counts as one digit.  You cannot store numbers that contain a w or n character on the SIM card.

### Recording a Voice Name For a Phonebook Entry

You can record a voice name for a new or existing phonebook entry. A voice name lets you call the phonebook entry using voice dial (see page 27).

**Note:** You cannot record a voice name for an entry stored on a SIM card.

**Tip:** Make your voice recording in a quiet location. Hold the phone about four inches (10 centimetres) from your mouth, and speak directly into the phone in a normal tone of voice.

| Fir | nd the Feature                                                | > Phonebook                                                     |
|-----|---------------------------------------------------------------|-----------------------------------------------------------------|
| Do  | This                                                          | То                                                              |
| 1   | Press 💿                                                       | scroll to the entry that needs a voice name                     |
| 2   | Press VIEW ( )                                                | display the entry's detailed view                               |
| 3   | Press EDIT ( )                                                | edit the phonebook entry                                        |
| 4   | Press 💿                                                       | scroll to <b>Voice Name</b>                                     |
| 5   | Press                                                         | begin the recording process                                     |
|     | RECORD ( )                                                    | The phone displays <b>Press Record</b> then say name.           |
| 6   | Press                                                         | record the voice name                                           |
|     | record ( ) and<br>say the entry's<br>name (in two<br>seconds) | The phone displays <b>Press Record</b> then <b>REPEAT</b> name. |

| Do | This                           | То                                                      |
|----|--------------------------------|---------------------------------------------------------|
| 7  | Press                          | confirm the voice name                                  |
|    | RECORD ( ) and repeat the name | The phone displays <b>Trained</b> : <b>Voice Name</b> . |
| 8  | Press DONE ( )                 | store the voice name                                    |

### Dialling a Phonebook Entry

Use one of the following procedures to call a number (or send a text message to an email address) stored in your phonebook. To use speed dial or 1-touch dial, see your User Guide.

#### Phonebook List

| Fii | nd the Feature           | > Phonebook                        |
|-----|--------------------------|------------------------------------|
| Pr  | ess<br>keypad key letter | To jump to entries that begin with |
| •   | кеурац кеу јецег         | that letter (optional)             |
| 2   | 0                        | scroll to the entry                |
| 3   | [6]                      | make the call                      |

#### Voice Dial

| > Tools > Voice Dial                                                  |
|-----------------------------------------------------------------------|
| To activate the voice dial mechanism The phone displays Say Name Now. |
|                                                                       |

| Do | Ihis                                                | 10                                |
|----|-----------------------------------------------------|-----------------------------------|
|    | Say the pre-<br>recorded<br>phonebook entry<br>name | to select the entry to be dialled |

#### Video Dial

| Find the Feature |                          | > Phonebook                                               |
|------------------|--------------------------|-----------------------------------------------------------|
| Pr<br>1          | ess<br>keypad key letter | To jump to entries that begin with that letter (optional) |
| 2                | <u></u>                  | scroll to the entry                                       |
| 3                | ▽── > Video Call         | make the call                                             |

### Editing a Phonebook Entry

You can also use the following procedure to edit a fixed dial entry by selecting > Tools > Dialling Services > Fixed Dial.

| Fir | nd the Feature | > Phonebook                          |
|-----|----------------|--------------------------------------|
| Pr  | ess            | То                                   |
| 1   | $\odot$        | scroll to the entry you want to edit |
| 2   | VIEW (CD)      | display the entry's detailed view    |
| 3   | EDIT (C)       | edit the phonebook entry             |

Edit the entry information described on page 23.

Tip: Press T to open the Phonebook Menu to perform various operations on the selected entry.

### Deleting a Phonebook Entry

To delete an entry:

| Fir   | nd the Feature  | > Phonebook                            |
|-------|-----------------|----------------------------------------|
| Press |                 | То                                     |
| 1     | $\odot$         | scroll to the entry you want to delete |
| 2     |                 | open the <b>Phonebook Menu</b>         |
| 3     | <u></u>         | scroll to <b>Delete</b>                |
| 4     | SELECT (COD)    | select Delete                          |
| 5     | YES ( <u></u> ) | confirm the deletion                   |

### **Using Phonebook Categories**

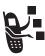

Phonebook categories let you use special ring tones and backlight colours for phonebook entries you classify as "Business," "Personal," "General," or other categories. Your phone and your UICC or SIM card both store each category you create.

### Create or Edit a Category

| Find the Feature | > Phonebook  > Categories                                                                    |
|------------------|----------------------------------------------------------------------------------------------|
| Press 1          | To<br>scroll to a category to edit<br>(select any category if you are<br>creating a new one) |
| 2 -              | open the Categories menu                                                                     |
| 3 💿              | scroll to <b>New</b> or <b>Edit</b>                                                          |

| Pro | ess            | То                                                              |
|-----|----------------|-----------------------------------------------------------------|
| 4   | SELECT (C:)    | select <b>New</b> or <b>Edit</b>                                |
| 5   | CHANGE (COD)   | select the category Name                                        |
| 6   | keypad keys    | enter the category name                                         |
| 7   | OK ( <u></u> ) | store the category name                                         |
| 8   | CHANGE (C:)    | open the member list                                            |
| 9   | 0              | scroll to a phonebook entry you want to add or remove           |
|     |                | <b>Note:</b> You cannot add entries stored on a SIM card.       |
| 10  | ADD (COD)      | add an unchecked entry                                          |
|     | or             |                                                                 |
|     | REMOVE (C:)    | remove a checked entry                                          |
| 11  | DONE ( )       | close the member list                                           |
| 12  | CHANGE (C:)    | select the category Ringer ID                                   |
| 13  | 0              | scroll to the ringer ID to use for calls from category entries  |
| 14  | SELECT (C:)    | select the ringer ID                                            |
| 15  | CHANGE ( )     | select the category<br>Call-Light ID                            |
| 16  | <u></u>        | scroll to the backlight pattern for calls from category entries |
| 17  | SELECT (C:)    | select the backlight                                            |
| 18  | DONE (C)       | store the category and return to the phonebook list             |

### Delete a Category

| Find the Feature |             | > Phonebook              |
|------------------|-------------|--------------------------|
| Press            |             | То                       |
| 1                | $\odot$     | scroll to the category   |
| 2                |             | open the Categories menu |
| 3                | 0           | scroll to <b>Delete</b>  |
| 4                | SELECT (C:) | delete the category      |
| 5                | DONE (C:)   | confirm the deletion     |

## Reorder Categories

| Fir | nd the Feature | > Phonebook > > Categories > Reorder List |
|-----|----------------|-------------------------------------------|
| Pr  | ess            | То                                        |
| 1   | $\odot$        | scroll to the category you want to move   |
| 2   | GRAB ( )       | grab the category you want to move        |
| 3   | <u></u>        | move the category up or down the menu     |
| 4   | INSERT ( )     | insert the category in the new location   |

### View Category Entries

You can select a category to show only its entries:

Find the Feature

> Phonebook

> Categories > the category you want to see

### Showing or Hiding Private Entries

You can show or hide the phonebook entries you mark as private. To mark an entry as private, see the **Private** item on page 24.

Find the Feature

> Settings > Security > Show Private Entries or

Show Private Entries or Hide Private Entries

You can also press  $\frown$  > Setup in the phonebook to change this setting.

You must enter your private entry code to show private entries. To change your private entry security code:

Find the Feature

> Settings > Security

> New Passwords

> Private Entries Code

### Sorting the Phonebook List

You sort your phonebook list by speed dial number (the standard), name, voice name, or email address.

**Tip:** The voice name sort is identical to the name sort, except that the entries with voice name tags appear first.

Find the Feature

> Phonebook

> Setup > Sort By

| Press |              | То                           |
|-------|--------------|------------------------------|
| 1     | <b>o</b>     | scroll to the order you want |
| 2     | SELECT (COD) | select the order you want    |

If you select **Speed No.**, **Voice Name**, or **Email**, the procedure is complete. If you select **Name**, you must specify whether you want to view all numbers or just the primary number for each name:

| Press |             | То                                                       |
|-------|-------------|----------------------------------------------------------|
| 3     | CHANGE (    | change view preference                                   |
| 4     | <u></u>     | scroll to <b>Primary Contacts</b> or <b>All Contacts</b> |
| 5     | SELECT (C:) | select the view preference                               |
| 6     | DONE (C:)   | set the view preference                                  |

To set an entry's primary phone number, see the following procedure.

**Tip:** When the phonebook list displays primary numbers only, you can scroll to a name and press O left or right to view other numbers associated with the name.

### Setting the Primary Number for a Phonebook Entry

When you enter multiple phone numbers for the same name, you can set one as the primary number.

**Note:** You cannot set a primary number for entries stored on a SIM card.

Find the Feature > Phonebook

| Press |              | То                                                         |
|-------|--------------|------------------------------------------------------------|
| 1     | <u></u>      | scroll to the entry                                        |
| 2     | \ <u>-</u>   | open the <b>Phonebook Menu</b>                             |
| 3     | <u></u>      | scroll to <b>Set Primary</b>                               |
| 4     | SELECT (COD) | select <b>Set Primary</b>                                  |
| 5     | 0            | scroll to the number you want to set as the primary number |
| 6     | SELECT (COD) | set the primary number                                     |
|       |              |                                                            |

Depending on how the phonebook list is sorted, the primary number is listed first, or is the only number that appears for a phonebook entry. See page 32.

### Copying Phonebook Entries

You can copy entries from one position to another, such as from positions in your phone memory to positions in your SIM card memory.

**Note:** These procedures do not delete the original entries.

### Copy a Single Entry

| Find the Feature |         | > Phonebook                    |
|------------------|---------|--------------------------------|
| Press            |         | То                             |
| 1                | $\odot$ | scroll to the entry            |
| 2                |         | open the <b>Phonebook Menu</b> |
| 3                | 0       | scroll to <b>Copy Entry</b>    |

| Press |             | То                                                       |
|-------|-------------|----------------------------------------------------------|
| 4     | SELECT (C:) | select Copy Entry                                        |
|       |             | The phone displays the next available speed dial number. |
| 5     | keypad keys | edit the speed dial number                               |
| 6     | OK ()       | copy the entry to the new speed dial location            |

# Copy Multiple Entries

| Fir   | nd the Feature  | > Phonebook                                                                      |
|-------|-----------------|----------------------------------------------------------------------------------|
| Press |                 | То                                                                               |
| 1     |                 | open the <b>Phonebook Menu</b>                                                   |
| 2     | <u></u>         | scroll to <b>Copy Entries</b>                                                    |
| 3     | SELECT (C:)     | select Copy Entries                                                              |
| 4     | <u></u>         | scroll to <b>From (start)</b>                                                    |
| 5     | CHANGE (COD)    | select From (start)                                                              |
| 6     | keypad keys     | enter the low speed dial number<br>for the range of entries you want<br>to copy  |
| 7     | OK ( <u></u> )  | store the number                                                                 |
| 8     | <u></u>         | scroll to <b>From (end)</b>                                                      |
| 9     | CHANGE (COD)    | select From (end)                                                                |
| 10    | keypad keys     | enter the high speed dial<br>number for the range of entries<br>you want to copy |
| 11    | OK ( <u>.</u> ) | store the number                                                                 |
|       |                 |                                                                                  |

| Press             | То                                                            |
|-------------------|---------------------------------------------------------------|
| 12 💿              | scroll to <b>To (start)</b>                                   |
| 13 CHANGE ( )     | select To (start)                                             |
| 14 keypad keys    | enter the low speed dial number for the entries' new location |
| 15 OK ( <u></u> ) | store the number                                              |
| 16 DONE ()        | copy the entries                                              |

### **Checking Phonebook Capacity**

Find the Feeture

You can check phonebook capacity to see how much space is left for storing phonebook entries on your phone and on the SIM card.

Nhonohook

| Find the Feature |             | - > Phonebook                                                                                      |
|------------------|-------------|----------------------------------------------------------------------------------------------------|
| Press            |             | То                                                                                                 |
| 1                |             | open the <b>Phonebook Menu</b>                                                                     |
| 2                | <u></u>     | scroll to Phone Capacity or<br>SIM Capacity                                                        |
| 3                | SELECT (C:) | select Phone Capacity or SIM Capacity                                                              |
|                  |             | Your phone displays the phone memory meter, or the number of SIM card phonebook entries available. |

### Setting 1-Touch Dial Preference

You can set 1-touch dial to call the entries in your phone memory phonebook or the SIM card phonebook.

Find the Feature > Settings > Initial Setup

| Press |             | То                          |
|-------|-------------|-----------------------------|
| 1     | 0           | scroll to 1-Touch Dial      |
| 2     | CHANGE ( )  | select 1-Touch Dial         |
| 3     | <u></u>     | scroll to the list you want |
| 4     | SELECT (C:) | select the list             |

### Sending an Entry

You can send pictures, sounds, bookmarks, events, and contacts to a connected computer. See page 71.

# Synchronising Your Phonebook

You can synchronise your phonebook entries with an Internet server using a wireless connection. See page 70. This synchronises the **Category**, **Ringer ID**, **Icon ID**, and **Mailing List** information for each phonebook entry.

# Personalising Your Phone

#### Personalising a Ring Style

You can change the alerts that notify you of the following events: incoming calls, text messages, voicemail messages, data calls, alarms, and reminders. Any changes you make are saved to the current ring style.

Alert represents the current ring style.

| Press |             | То                           |
|-------|-------------|------------------------------|
| 1     | <u></u>     | scroll to the event          |
| 2     | CHANGE (C:) | select the event             |
| 3     | <u></u>     | scroll to the event you want |
| 4     | SELECT (C:) | select the alert             |

**Note:** Some ring tones vibrate automatically. If you use one of these tones, your phone vibrates even when it is not set to **Vibrate** or **VibeERing**. To turn off these vibrations, see page 40.

To turn off alerts for messages that arrive during a call, see your User Guide.

# Activating Ringer IDs

When ringer IDs are turned on, your phone uses distinctive ringer alerts to notify you of incoming calls or messages from specific entries stored in your phonebook or specific categories of entries in your phonebook.

**Note:** To assign a ringer ID to a new or existing phonebook entry, see page 23.

Find the Feature > Settings > Ring Styles > Alert Detail > Ringer IDs

Alert represents the current ring style.

| Press       | То                                |
|-------------|-----------------------------------|
| 1 💿         | scroll to <b>On</b> or <b>Off</b> |
| 2 SELECT () | select the option                 |

# Setting Ringer or Keypad Volume

Find the Feature > Settings > Ring Styles > Alert Detail

Alert represents the current ring style.

| Press |                 | То                                  |
|-------|-----------------|-------------------------------------|
| 1     | $\odot$         | scroll to Ring Volume or Key Volume |
| 2     | o left or right | scroll to the desired volume        |
| 3     | OK ( <u></u> )  | confirm the new volume              |

# **Setting Reminders**

Reminders are alerts that ring or vibrate to notify you about a voicemail or text message you have received, or a datebook event you have scheduled.

#### Turning Reminders On or Off

Find the Feature Settings > Ring Styles > Alert Detail > Reminders

Alert represents the current ring style.

| Press   | То                                                                                                    |
|---------|----------------------------------------------------------------------------------------------------|
| 1 💿     | scroll to <b>Beep</b> or <b>Vibrate</b> to set the reminder alert type, or <b>Off</b> to turn off all reminders |
| 2 OK () | select the reminder alert                                                                                       |

### **Activating Haptic Vibrations**

Some ring tones and games include vibrations. You can turn these vibrations on or off for your phone.

Find the Feature Settings > Initial Setup > Vibe Sync > On or Off

If you turn on **Vibe Sync**, your phone vibrates for some ring tones and games even when the ring style is not set to **Vibrate** or **VibeCRing**.

# **Creating and Editing Alert Tones**

You can create and store custom alert tones on your phone. The tones appear in the list of available alerts.

### Creating a Tone

| Press |                | То                                                   |
|-------|----------------|------------------------------------------------------|
| 2     | $\odot$        | enter notes for the tone (see the following section) |
|       | or             | following section)                                   |
|       | keypad keys    |                                                      |
| 3     | OK ( <u></u> ) | store the notes                                      |
| 4     | CHANGE ( )     | select Name                                          |
| 5     | keypad keys    | enter the name for the tone                          |
| 6     | OK ( <u></u> ) | store the name                                       |
| 7     | DONE (         | store the tone                                       |

#### **Entering Notes**

Press o up or down to select a note in octaves 0-8. **Basic notes:** c d e f g a b **Sharp Notes:** #c #d #f #g #a

You can also enter note details and rests. For example, \*2#y0r plays a second-octave G sharp whole note followed by a rest. Press number keys repeatedly to cycle through the options in the following table.

#### **Note Table**

| Key | Display | Description                                              |
|-----|---------|----------------------------------------------------------|
| F   | 1       | 1/2 note, as in * <b>4c1</b>                             |
|     |         | dotted note, as in *4c. which is 1 and 1/2 counts        |
|     | :       | double dotted note, as in *1a: which is 1 and 3/4 counts |
|     | ,       | 2/3 length note, as in *1a; which is 2/3 of a count      |

| Key  | Display           | Description                                                                |
|------|-------------------|----------------------------------------------------------------------------|
| 2*** | a                 | A note                                                                     |
|      | b                 | B note                                                                     |
|      | C                 | C note                                                                     |
|      | 2                 | 1/2 note, as in *4c2                                                       |
| 3"   | d                 | D note                                                                     |
|      | 0                 | E note                                                                     |
|      | f                 | F note                                                                     |
|      | 3                 | 1/8 note, as in * <b>4c3</b>                                               |
| ··4  | g                 | G note                                                                     |
|      | 4                 | 1/16 note, as in *1c4                                                      |
| Ŝm.  | 5                 | 1/32 note, as in *4c5                                                      |
| 6    | 6                 | sets octave six, as in *6                                                  |
| 7    | r                 | inserts a rest (you can add length modifiers, such as <b>r1</b> )          |
|      | 7                 | sets octave seven, as in *7                                                |
| 8""  | 8                 | sets octave eight, as in *8                                                |
| 0.   | 0                 | whole note, as in *4c0                                                     |
|      | *                 | sets an octave when followed by 0-8, as in *4c for a C note in octave four |
|      | #                 | sharp note, as in *4#c                                                     |
|      | 3                 | flat note, as in *46d                                                      |
| *    | move cursor left  |                                                                            |
| #    | move cursor right |                                                                            |

#### Example

To create a simple tone, you can enter notes by pressing  $\bigcirc$  up and down, and enter rests by pressing  $\bigcirc$ . For example:

| Press To |            | То                                                                                                    | Display        |
|----------|------------|----------------------------------------------------------------------------------------------------|----------------|
| 1        | <u></u>    | scroll up to *4c, then wait for the highlight to disappear                                            | *4c            |
| 2        | 0          | scroll up to *4d                                                                                      | *4c2*4d        |
|          |            | The phone adds a 2 after each note, to indicate it is a half note. To change the length, see page 41. |                |
| 3        | 0          | scroll up to *4e                                                                                      | *4c2*4d2*4e    |
| 4        | -7         | enter a rest                                                                                          | *4c2*4d2*4e2r  |
| 5        | <u></u>    | scroll down to *4c                                                                                    | *4c*4d*4er2*4c |
| 6        | > Play All | play the tone                                                                                         |                |

#### Editing a Tone

You cannot edit the standard alert tones included with your phone. To edit a custom tone that you created:

| Fii | nd the Feature | > Settings > Ring Styles<br>> My Tones |
|-----|----------------|----------------------------------------|
| Pr  | ess            | То                                     |
| 1   | $\odot$        | scroll to the tone                     |
| 2   | EDIT (CO)      | open the tone details                  |

| 3 ( ) scroll to Name or Notes         |  |
|---------------------------------------|--|
| •                                     |  |
| 4 CHANGE ( select the details to edit |  |
| 5 o enter new text or notes           |  |
| or                                    |  |
| keypad keys                           |  |
| 6 OK ( store the details              |  |

#### Deleting a Tone

Find the Feature

You cannot delete the standard alert tones included with your phone. To delete a custom tone that you created:

> Settings > Ring Styles

|       |             | > My Tones              |
|-------|-------------|-------------------------|
| Press |             | То                      |
| 1     | $\odot$     | scroll to the tone      |
| 2     |             | open the My Tanes Menu  |
| 3     | 0           | scroll to <b>Delete</b> |
| 4     | SELECT (C:) | select Delete           |
| 5     | YES (COD)   | confirm the deletion    |

#### Downloading a Tone

You can download custom ring tones from the micro-browser application, or from a text message. To download tones from the micro-browser, see page 86. To download tones from a text message, see page 18.

#### Send Tones

You can send ring tones to other wireless phone users. To insert a tone in a text message, see page 14.

# Personalising Display Text

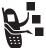

To change the greeting that appears when you turn on your phone:

Find the Feature

> Settings > Personalise > Greeting

You can set the banner graphic in the idle display to an analogue clock or a status icon:

Find the Feature

> Settings > Personalise > Ranner

### Setting the Menu View

You can set your phone to display the main menu as graphic icons (the default setting) or as a text-based list.

Find the Feature

> Settings > Personalise > Main Menu > View

> Icons or List

# Personalising the Menu

You can reorder the items in your phone's main menu.

**Note:** The first nine items appear on the main menu, while the rest appear under the Extras (🚱) option on the main menu. You cannot move the Extras option.

| Fii | nd the Feature | > Settings > Personalise<br>> Main Menu > Reorder |
|-----|----------------|---------------------------------------------------|
| Pr  | ess            | То                                                |
| 1   | <b>o</b>       | scroll to the menu item you want to move          |
| 2   | GRAB ( )       | grab the menu item you want to move               |
| 3   | 0              | move the item up or down the menu                 |
| 4   | INSERT (C)     | insert the item in the new location               |

# Personalising Soft Keys

Find the Feeture

You can assign new main menu items to the soft keys (left  $\bigcirc$  and right  $\bigcirc$ ) and  $\bigcirc$  in the idle display.

| FII      | id the Feature | > Sectings > Personalise<br>> Home Keys                                                                                            |
|----------|----------------|----------------------------------------------------------------------------------------------------|
| Pro<br>1 | ess            | To scroll to the keypress you want to assign (Scroll Up, Scroll Down, Scroll Left, Scroll Right, Left Soft Key, or Right Soft Key) |
| 2        | CHANGE (COD)   | select the icon or soft key                                                                                                    |
| 3        | 0              | scroll to a menu feature                                                                                                    |
| 4        | SELECT (COD)   | confirm the menu feature                                                                                                    |

### Setting the Menu Language

You can set the language in which menu features and options are displayed.

# Setting Menu Scroll Behaviour

You set the highlight bar to stop or wrap around when you reach the top or bottom of a menu list.

Find the Feature Settings > Initial Setup > Scroll

### Setting Menu Animation

Menu animation provides smooth scrolling of the highlight bar and menu items as you scroll through a menu list. Turn off menu animation to extend battery life.

Find the Feature Settings > Initial Setup

### Resetting All Options

Reset all options back to their original factory settings, except for the unlock code, security code, and lifetime timer.

Find the Feature Settings > Initial Setup

# **Clearing All Stored Information**

Reset all options back to their original factory settings, except for the unlock code, security code, and lifetime timer, erase all downloaded pictures, animations, and sound files, and clear all user settings and entries except for information stored on the SIM card.

**Caution:** Master clear *erases all user-downloaded content and user-entered information* stored in your phone's memory, including phonebook and datebook entries. Once you erase the information, it cannot be recovered. Master clear does not delete any information stored on the SIM card.

Find the Feature > Settings > Initial Setup > Master Clear

### **Creating and Using Shortcuts**

Shortcuts let you quickly access your favourite menu features. Your phone is pre-programmed with several shortcuts, but you can add more.

#### Standard Shortcuts

The following shortcuts are pre-programmed in your phone. You cannot edit or delete them.

| Press      | То                                               |
|------------|--------------------------------------------------|
|            | lock/unlock your keypad                          |
| <b>-</b> # | display your phone number                        |
| [9]        | go to the dialled calls list                     |
| 6          | exit the menu system, return to the idle display |

### Adding Shortcuts

You can create a keypad shortcut to a menu item.

| Do | This    | То                    |
|----|---------|-----------------------|
| 1  | Press 🖃 | enter the menu system |

| Do This |                                                 | То                                                                                                    |
|---------|-------------------------------------------------|----------------------------------------------------------------------------------------------------|
| 2       | Scroll to the item you want to add to Shortcuts | highlight the menu item                                                                                              |
| 3       | Press and hold                                  | open the shortcut editor                                                                                             |
|         |                                                 | The phone displays: <b>Assign Shortcut for:</b> <i>Item?</i> where <i>Item</i> is the name of the item you selected. |
| 4       | Press YES (C:)                                  | view your options                                                                                                    |

#### **Shortcut Options**

| Option | Description                            |
|--------|----------------------------------------|
| Name   | this name appears in the shortcut list |
| Key    | the key you press to use the shortcut  |

### **Using Keypad Shortcuts**

| Press |                         | То                                              |
|-------|-------------------------|-------------------------------------------------|
| 1     |                         | open the menu                                   |
| 2     | the shortcut key number | go to the menu item, or perform the menu action |

# Selecting Shortcuts from the List

Find the Feature > Tools > Shortcuts > Shortcut Name

#### Edit or Delete a Shortcut

The shortcut list is sorted by key. If you change a shortcut's key, you change its place in the list.

| Find the Feature | > Tools > Shortcuts > Shortcut Name |
|------------------|-------------------------------------|
| Press            | То                                  |
| 1 💿              | scroll to the shortcut              |
| 2 =              | open the <b>Shortcut Menu</b> below |

#### **Shortcut Menu**

| Option       | Description                     |
|--------------|---------------------------------|
| Edit         | Edit the shortcut.              |
| Reorder List | Change the shortcut list order. |
| Delete       | Delete the shortcut.            |
| Delete All   | Delete all shortcuts.           |

# Getting More Out of Your Phone

#### Making a Conference Call

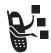

Link an active call and a call on hold together so that all parties can speak to each other.

| Pr | ess            | То                                                                                  |
|----|----------------|-------------------------------------------------------------------------------------|
| 1  | keypad keys    | dial the first person's number                                                      |
| 2  | [6]            | call the number                                                                     |
| 3  | HOLD (         | put the first call on hold                                                          |
|    | (if available) | Your phone displays a ∺                                                             |
|    | or             | (flashing phone) indicator next to the call on hold.                                |
|    | > Hold         | the can on hold.                                                                    |
| 4  | keypad keys    | dial the next person's number                                                       |
| 5  | [6]            | call the number                                                                     |
|    |                | Your phone displays a <b>t</b> (active call) indicator next to the new active call. |
| 6  | LINK (CI)      | connect the two calls                                                               |
| 7  | (0)            | end the entire call                                                                 |

**Tip:** Repeat steps 3-6 to add additional parties to the conference call.

# Diverting a Call

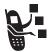

Call diverting sends your phone's incoming voice, and/ or data calls directly to another phone number.

#### Set Up or Cancel Call Diverting

The call diverting options for voice or data calls are:

All Calls diverts all calls

If Unavailable diverts calls if your phone is unavailable

**Detailed** uses different diverting numbers if you

are out of range, unable to answer, or

busy (voice calls only)

**Off** does not divert calls

| Find the Feature |              | > Settings > Call Divert                                        |
|------------------|--------------|-----------------------------------------------------------------|
| Pre              | ess<br>ⓒ     | To<br>scroll to the type of calls you<br>want to divert         |
|                  |              | (Cancel All cancels all call diverting and ends the procedure.) |
| 2                | SELECT (C)   | open the call divert details for that call type                 |
| 3                | <u></u>      | scroll to <b>Divert</b>                                         |
| 4                | CHANGE (COD) | change the <b>Divert</b> option                                 |
| 5                | 0            | scroll to the call divert option you want                       |

| Press |                 | То                                                                                |
|-------|-----------------|-----------------------------------------------------------------------------------|
| 6     | SELECT (COD)    | store the option                                                                  |
| 7     | 0               | scroll to To (same for If Busy,<br>If No Answer, or If Unreachable)               |
| 8     | CHANGE (COD)    | change the phone number                                                           |
| 9     | keypad keys     | enter the diverting phone number                                                  |
|       | or              |                                                                                   |
|       | BROWSE ( )      | browse through your phonebook<br>or other lists for the diverting<br>phone number |
| 10    | OK ( <u>·</u> ) | store the diverting phone number                                                  |

**Note:** Repeat this procedure to enter diverting information for other call types.

### Check Call Diverting Status

Your network may store call diverting status for you. To confirm the network call diverting settings:

Find the Feature > Settings > Call Divert > Divert Status > type of call

# Barring a Call

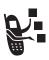

Call barring lets you restrict outgoing or incoming calls. You can restrict all calls, calls to international numbers, or calls while roaming.

|       |              | ≥ Gall Dall'illy                     |
|-------|--------------|--------------------------------------|
| Press |              | То                                   |
| 1     | $\odot$      | scroll to Outgoing or Incoming calls |
| 2     | CHANGE ( )   | select the option                    |
| 3     | <u></u>      | scroll to a restriction setting      |
| 4     | SELECT (COD) | select the restriction setting       |
| 5     | keypad keys  | enter your call barring password     |
| 6     | OK ()        | submit your password                 |

#### Using Fixed Dial

Find the Feature

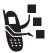

When you turn on fixed dialling, users can only call numbers stored in the fixed dial list. Use this feature to limit outgoing calls to a predefined list of numbers, country codes, area codes, or other prefixes.

> Settings > Security

Fixed dial list entries can be any length. If there is a fixed dial entry for the digits 555, users can call any number that starts with 555.

#### **Turning Fixed Dial On or Off**

Find the Feature Settings > Security > Fixed Dial

#### Using the Fixed Dial List

You must turn on fixed dialling to open the fixed dial list (see above).

You must enter your SIM PIN2 code to edit fixed dial entries:

Find the Feature

> Tools > Dialling Services > Fixed Dial

You create and edit fixed dial entries just like phonebook entries. Fixed dial list entries are stored on your SIM card and do not have **Type**, **Voice Name**, or **Ringer ID** fields.

# Service Dialling

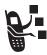

You can dial pre-programmed numbers stored on your SIM card, such as taxi companies, restaurants, and hospitals.

Find the Feature

> Tools > Dialling Services > Service Dial

### **Quick Dialling**

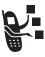

You can dial pre-programmed numbers stored on your phone. Your phone may come programmed with one or more quick dial numbers, such as the customer service number.

To open and dial numbers on the guick dial list.

Find the Feature

> Tools > Dialling Services > Ouick Dial

**Note:** Your service provider may use a different name for this feature.

To edit the quick dial list:

Find the Feature

> Settings > Personalise > Ouick Dial

# **Using DTMF Tones**

You can send numbers to the network as *dual tone multi-frequency* (DTMF) tones during a call. Use DTMF tones to communicate with automated systems that require you to submit a PIN code or credit card number.

#### Activate DTMF Tones

You can set DTMF tones to be Long, Short, or Off:

Find the Feature > Settings > Initial Setup

#### Send DTMF Tones

During a call, highlight a number in the phonebook or recent call lists, then:

Do This To

Press > **Send Tones** send a number to the network as DTMF tones

as Dilvir tones

### Monitoring Phone Use

#### Viewing and Resetting Call Timers

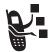

Network connection time is the elapsed time from the moment you connect to your service provider's network to the moment you end the call by pressing . This time includes busy signals and ringing.

The amount of network connection time you track on your resettable timer may not equal the amount of time for which you are billed by your service provider. For billing information, please contact your service provider directly.

To view a call timer:

Find the Feature > Recent Calls > Call Times > the timer you want

Select one of the following options:

Last Call Time spent on the last call dialled or

received. You cannot reset this timer.

**Dialled Calls** Total time spent on dialled calls since the

last time you reset this timer.

**Received Calls** Total time spent on calls received since

the last time you reset this timer.

All Calls Total time spent on dialled and received

calls since the last time you reset this

timer.

**Lifetime** Total time spent on all calls on this phone.

You cannot reset this timer.

To reset the call timer, press **RESET** ( ) while viewing it.

### Using Timers During a Call

You can set a timer to beep at selected intervals during a call, and display different types of information during a call.

Find the Feature Settings > In-Call Setup Settings > In-Call Setup

Select one of the following options:

**Time** Display the approximate elapsed time for

the current call.

**Cost** Display the cost of the current call (if you

subscribe to a call cost option or advice of

charge).

**Time** Display the approximate elapsed time for

the current call.

Total Cost Display the cost of all calls since the last

time you reset the timer (if you subscribe to a call cost option or advice of charge).

Credit Available Display how much credit you have left (if

you subscribe to a call cost option or

advice of charge).

**Off** No in-call timer display.

# Viewing and Resetting Cost Trackers

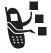

To view a cost tracker:

| Find the Feature | -/ > Recent cans > can cost                          |
|------------------|------------------------------------------------------|
| Press<br>1       | To<br>scroll to the cost tracker you<br>want to view |
| 2 SELECT ()      | view the recorded cost                               |

#### Select one of the following options:

| Cost Tracker     | Description                                                                                                    |
|------------------|----------------------------------------------------------------------------------------------------|
| Credit Available | Amount of your credit remaining.                                                                                                    |
|                  | For GSM advice-of-charge, this is only available if you set a credit limit.                                                            |
|                  | <b>Note:</b> Your phone receives cost information from the advice-of-charge feature or third-party prepay software.                    |
| Expiry Date      | Date that the available credit expires (available only with a subscription to a prepay option).                                        |
| Last Deposit     | Amount of the last deposit (available only with a subscription to a prepay option).                                                    |
| Last Call        | Amount spent on the last call you dialled or received. You cannot reset this cost tracker.                                             |
| Dialled Calls    | Amount spent on calls you dialled since the last time you reset this cost tracker.                                                     |
| Received Calls   | Amount spent on calls you received since the last time you reset this cost tracker.                                                    |
| All Calls        | Amount spent on all dialled and received calls since the last time you reset this cost tracker.                                        |
|                  | You can reset this value separate from Dialled Calls and Received Calls, so Dialled Calls plus Received Calls may not equal All Calls. |

#### To reset the cost tracker:

| Pr | ess           | То                                        |
|----|---------------|-------------------------------------------|
| 1  | RESET (C:)    | reset the cost (if available)             |
| 2  | OK ( <u> </u> | enter your PIN2 code to confirm the reset |

# **Using Hands Free Features**

Your phone includes an integrated two-way speakerphone for all hands free applications. You can also purchase an optional Motorola Original ™ Easy-Install or Pro-Install Hands Free Kit for your car, or an optional Motorola Original phone headset. These accessories provide alternative ways for you to use your phone without using your hands.

#### Notes:

- When a hands free car kit or headset accessory is connected to your phone, the integrated speakerphone is disabled.
- The use of wireless devices and their accessories may be prohibited or restricted in certain areas. Always obey the laws and regulations on the use of these products.

#### Automatic Answer

You can set your phone to automatically answer calls after two rings (four seconds) when connected to a car kit or headset

Find the Feature Settings > Car Settings or Headset > Auto Answer

#### Ringer Setting

When you have a headset plugged in, this lets you choose whether you hear phone alerts in the **Speaker Only**, **Headset Only**, or the **Headset and Speaker**.

Find the Feature > Settings > Headset > Ringer Options

#### Automatic Hands Free

You can set up your phone to automatically route calls to a car kit when it detects a connection.

| Find the Feature |             | > Settings > Car Settings<br>> Auto Handsfree |
|------------------|-------------|-----------------------------------------------|
| Press            |             | То                                            |
| 1                | <b>o</b>    | scroll to <b>On</b> or <b>Off</b>             |
| 2                | SELECT (C:) | confirm the setting                           |

#### Power-Off Delay

When your phone is connected to a car kit, you can set it to stay on for a period of time after you switch off the ignition. This prevents the phone from draining your vehicle battery, but leaves the phone on long enough that you do not have to re-enter your unlock code when making short stops.

**Note:** This feature may not work with all car ignition switches.

Caution: If you select Continuous, the phone does not power off when you turn off the ignition. Be careful not to drain your vehicle battery if you select this option.

| Press |              | То                       |
|-------|--------------|--------------------------|
| 1     | <b>o</b>     | scroll to the time delay |
| 2     | SELECT (COD) | confirm your selection   |

### **Charger Time**

When your phone is connected to a car kit, you can set it to charge itself for a specified time period after you switch off the ignition. This helps ensure that the phone battery gets fully charged while the vehicle is parked.

**Note:** This feature may not work with all car ignition switches.

| Find the Feature |             | > Settings > Car Settings<br>> Charger Time |
|------------------|-------------|---------------------------------------------|
| Press            |             | То                                          |
| 1                | <b>o</b>    | scroll to the charge time                   |
| 2                | SELECT (C:) | confirm your selection                      |

# Using Applications During a Call

During a call, you can easily switch to other phone features or make a new Data, Browser, or Voice Call connection:

| Press     | То                     |
|-----------|------------------------|
| SWAP (C:) | open a list of options |

The list of options includes phone applications, such as **Phonebook** and **Datebook**. It also includes any other active connections you have, such as **Active Data Call**, **Active Voice Call**, or **Active Browser**. To start a new call, select **New Call** (this puts any current call on hold).

#### **Changing Your Active Call Settings**

You can view and change the number of call and data/browser connections that your phone allows at one time:

Find the Feature > Settings > Connection > Active Calls

The Active Calls list includes

| Option       | Description                                                                                                    |
|--------------|----------------------------------------------------------------------------------------------------|
| No. of Calls | the number of active connections your phone allows, which you can increase to the number in the <b>Subscription</b> setting. |
| Subscription | the maximum number of active connections you subscribed to                                                                   |
| Network      | the maximum number of active connections your network supports                                                               |

### Connecting Your Phone to an External Device

You can connect your phone to a computer or hand-held device using a Bluetooth™ wireless connection, an infrared wireless link, a serial cable, or a USB cable.

**Note:** Not all devices are compatible with Bluetooth, infrared, serial cable, or USB cable connections. Check your external device for specifications.

#### Setting Up a Cable Connection

Attach a serial cable or Motorola Original USB cable to the phone and external device as follows.

**Note:** Check your computer or hand-held device to determine the type of cable you need.

#### Attaching a Serial Cable

Use the interchangeable head on the Motorola Multi-Connect Serial Cable to connect a computer, Palm III device, or Palm V device to your phone.

#### Do This

- 1 Plug the serial cable into the detachable head. Make sure that the Motorola logo on the detachable head and the metal shielding on the serial cable plug are both facing you.
- 2 With the Motorola logo and the phone both facing you, plug the detachable head into your phone's accessory connector port.

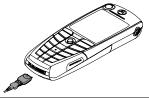

3 Plug the other end of the cable into the serial interface connection on the external device and tighten the screws.

**Note:** To save phone power when using a serial cable, plug a charger into the charger slot on the cable head.

#### Attaching a USB Cable

#### Do This

 Plug the end of the cable with the Motorola logo into your phone's accessory connector port. Make sure that the logo and the phone are both facing you.

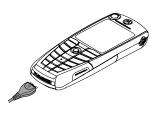

2 Plug the other end—the USB connection—into the USB port on the external device.

#### Setting Up an Infrared Connection

Establish an infrared wireless data connection with an external device as follows.

#### Notes:

Find the Feature

- This phone is classified as a Class 1 LED product and is considered safe under reasonable use.
- Your phone must be within one foot (30 centimetres) of the other device. Nothing can block the line of sight between the two devices.
- You cannot set up an infrared connection when a serial cable is attached to your phone.

> Cottinge > Connection

| > IrDA Link                |
|----------------------------|
| То                         |
| activate the infrared link |
|                            |

If the phone does not find an infrared-capable device, it changes the right soft key  $( \bigcirc )$  from **STOP** to **START**.

Press To
START ( try another connection

To break the infrared data connection, press **STOP** (...).

You can also move the device away from the phone, turn off the device, or turn off the phone. If your phone moves away from a connected device while it is still on, it will try to re-connect for 30 seconds after the connection breaks.

#### Setting Up a Bluetooth Connection

Before connecting your phone to another Bluetooth device, set up the other device as described in its user guide.

For a PC, set up the Bluetooth accessory card, card drivers, and application software. If you want to use Dial-up Networking Services, configure them for the Bluetooth modem as described in the software and modem user guides.

#### Notes:

- Your phone must be within 33 feet (10 metres) of the other device. Nothing can block the line of sight between the two devices.
- You cannot set up a connection when a serial cable is attached to your phone.

#### Connecting a Computer for a Data Call

Prepare your computer to set up the Bluetooth connection, then make your phone available for the connection:

Find the Feature > Settings > Connection > Bluetooth Link > Setup > Find Me

You have 60 seconds to start the connection from your computer while your phone is available.

Tip: After the first connection with a device, you do not need to select Find Me to re-connect.

#### Connecting and Disconnecting a Headset

To connect an available Bluetooth headset device:

Find the Feature

> Settings > Connection
> Bluetooth Link > Handsfree
> a device name
or
|Look For Devices|

Your phone returns to the idle display, where a Bluetooth status bar icon indicates that you have a connection.

**Tip:** After the first connection with a headset, you can just open the headset to re-connect.

To disconnect:

Find the Feature

> Settings > Connection > Bluetooth Link > Handsfree > the device name

#### Turning Bluetooth On or Off

You can turn your phone's Bluetooth feature on or off:

Find the Feature

> Settings > Connection > Bluetooth Link > Setup > Power > On or Off

#### **Changing Your Phone's Bluetooth Name**

You can assign a name to your phone, so that you can recognise it in the Bluetooth lists on other devices:

| Find the Feature | > Settings > Connection  |
|------------------|--------------------------|
|                  | > Bluetooth Link > Setup |
|                  | > Name                   |

| Pr | ess            | То                 |
|----|----------------|--------------------|
| 1  | keypad keys    | enter a phone name |
| 2  | OK ( <u></u> ) | store the new name |

#### Data Calls

A Motorola Original<sup>™</sup> data kit with a cable, a Bluetooth<sup>™</sup> wireless connection, or an infrared wireless link lets you transfer data between your phone and a computer or other external device. You can:

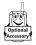

- · use your phone as a modem to connect to the Internet.
- use your phone to make and answer data calls on your computer or hand-held device.

#### Installing the Software

Install the software from the CD-ROM that comes with your Motorola Original data kit. See the data kit's user guide for more information.

**Note:** This software is required to transfer data between your phone and an external device.

#### Making a Data Call

Use this feature to transfer data from your computer onto another device, and to synchronise events and phonebook information between your phone, computer, and/or hand-held device.

Connect your phone (see page 63) and do the following:

| Do<br>1 | This Check the phone                  | To make sure that the phone is connected and powered on                                                          |
|---------|---------------------------------------|----------------------------------------------------------------------------------------------------|
| 2       | Open the application on your computer | place the call through the application (such as dial-up-networking)                                              |
|         |                                       | <b>Note:</b> You cannot dial data numbers through your phone's keypad. You must dial them through your computer. |
| 3       | End the transfer on your computer     | close the call and connection when the transfer is complete                                                      |

#### Receiving a Data Call

You can connect your phone to a computer or hand-held device to receive data.

Use this feature to transfer data to your computer from another device.

#### Transfer the Data

Connect your phone (see page 63).

Your phone notifies you when the data call arrives, and transfers the call to the connected device. You must use the application running on the connected device to answer the call.

#### **End the Data Connection**

When the data transfer is complete:

Do This To

End the call from the connected device

close the connection

# **Using Sync**

This feature lets you quickly synchronise your events and phonebook entries with an Internet server using a wireless connection.

#### Creating an Internet Sync Partner

To enter a computer as a Sync partner for your phone:

Find the Feature > Settings > Connection > Sync > New

Your phone opens a Partner Details list:

| Detail       | Description                                                             |
|--------------|-------------------------------------------------------------------------|
| Partner Name | A common name you assign to the computer (such as "Work server")        |
| Server URL   | The URL for the server (you can omit "http://")                         |
| User Name    | Your user name for logging into the server                              |
| Password     | Your password for logging into the server                               |
| (data) Path  | The name of the folder, beneath the URL path, where your data is stored |

#### Using an Internet Sync Partner

To start synchronising with a Sync partner:

Find the Feature > Settings > Connection > Sync > partner name

Your phone attempts a Sync connection with the URL, user name, and password you entered for the partner. This might take several minutes, if there are many entries to synchronise.

# Sending Files from Your Phone

You can send pictures, sounds, bookmarks, events, and phonebook entries to a connected computer. Open the object you want to send on your phone, then:

Find the Feature > Send > sending method

If you choose IrDA or Bluetooth methods, this creates a wireless link that closes after the entry is sent. To set up a cable connection, see page 63.

# **Adjusting Network Settings**

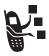

Your service provider registers your phone to a network. You can view information about the current network, change how your phone searches for a network, specify your preferred networks, and activate alerts that indicate when a call is dropped or network

registration changes.

Find the Feature > Settings > Network

# Monitoring Battery Charge

To view a detailed battery charge meter:

Find the Feature

> Settings > Phone Status > Battery Meter

# **Viewing Phone Specifications**

To view your phone's feature specifications:

Find the Feature

> Settings > Phone Status > Other Information

# Personal Organiser Features

#### Datebook

The datebook is a calendar that lets you schedule and organise events such as appointments and meetings. You can review your schedule of events for the month or by the day, and have your phone play a reminder alarm for specific events.

**Note:** You must set the correct time and date in order to use the datebook (see your User Guide).

To schedule or review events:

Find the Feature > Tools > Datebook

### Viewing by the Month

Triangles next to each day indicate events.

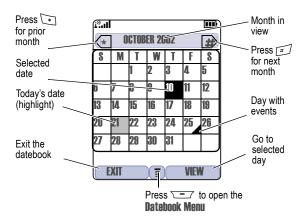

### Viewing by the Day

Select a day in the month view and press **VIEW** ( ) to see the day's events. You can store, edit, view, copy, and delete any event from the day view.

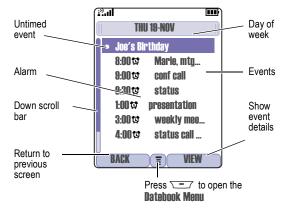

### Viewing by the Event

Select an event in the day view and press **VIEW** ( ) to open the detailed event view. You can edit, copy, and delete events from the event view.

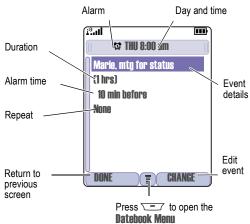

### Adding a New Event

A title is required for a datebook event. All other information is optional.

#### Notes:

- You must create an event to use the reminder alarm.
- Your phone must be turned on for the reminder alarm to sound.

| Press |                | 10                                                                            |
|-------|----------------|-------------------------------------------------------------------------------|
| 1     | CHANGE (COD)   | select Title                                                                  |
| 2     | keypad keys    | enter a title for the event                                                   |
| 3     | OK ( <u></u> ) | store the event title                                                         |
| 4     | 0              | scroll to other fields and enter information as necessary                     |
|       |                | You can set start time, duration, date, repeating events, and reminder alarm. |
| 5     | DONE (CO)      | store the event                                                               |
|       |                |                                                                               |

# **Changing Event Information**

Find the Feature

| i iliu tile i eature |             | > event                                          |
|----------------------|-------------|--------------------------------------------------|
| Press                |             | То                                               |
| 1                    | EDIT (C)    | edit the event                                   |
| 2                    | <u></u>     | scroll to the detail you want to change          |
| 3                    | CHANGE (C:) | edit the information                             |
| 4                    | keypad keys | enter the new information                        |
| 5                    | DONE ( )    | store the information and return to the day view |

> Tools > Natehook > day

### Copying an Event

Find the Feature > Tools > Datebook

| Press |                      | То                                                                                       |
|-------|----------------------|------------------------------------------------------------------------------------------|
| 1     | <u></u>              | scroll to the day                                                                        |
| 2     | VIEW (COD)           | display the day view                                                                     |
| 3     | 0                    | scroll to the event to copy                                                              |
| 4     |                      | open the <b>Menu</b>                                                                     |
| 5     | <u></u>              | scroll to Copy                                                                           |
| 6     | SELECT (COD)         | copy the event                                                                           |
| 7     | YES (COD)            | confirm the copy                                                                         |
|       |                      | Your phone assumes that you want to change the date, and displays the <b>Date</b> field. |
| 8     | keypad keys          | enter the date information                                                               |
| 9     | <b>▶</b> ( <u></u> ) | move to the month, day, and year                                                         |
| 10    | DONE (COD)           | save the copy of the event                                                               |
| 11    | <u></u>              | scroll to event details and edit the information as necessary                            |
| 12    | DONE (CO)            | store the new event and return to the day view                                           |

# Deleting an Event

| Find the Feature | > Tools > Datebook                   |
|------------------|--------------------------------------|
| Press<br>1       | To scroll to the scheduled event day |
| 2 VIEW ()        | display the day view                 |

| Press |                  | То                                                                                                    |
|-------|------------------|----------------------------------------------------------------------------------------------------|
| 3     | $\odot$          | scroll to the event to delete                                                                         |
| 4     | \ <del>-</del>   | open the Menu                                                                                         |
| 5     | 0                | scroll to <b>Delete</b>                                                                               |
| 6     | SELECT (C:)      | select Delete                                                                                         |
|       |                  | For non-repeating events, go to step 7. For repeating events, the phone displays a delete event menu: |
|       | a 💿              | scroll to This Event Only or<br>Repeat Events                                                         |
|       | b SELECT (COD)   | select the event(s) to delete                                                                         |
| 7     | YES ( <u>.</u> ) | confirm the deletion                                                                                  |
|       |                  | The phone briefly displays a <b>Deleted:</b> message and returns you to the day view.                 |

### View and Dismiss an Event Reminder

When you set a reminder alarm for an event, the phone displays an event reminder and sounds a reminder alarm (to set change reminder settings, see page 39).

| Press    | То                                          |
|----------|---------------------------------------------|
| VIEW (C) | view the event                              |
| or       | Press  to scroll through the event details. |
| EXIT ( ) | dismiss the reminder                        |

If you have more than one event set up for the same time, the phone displays each event in sequence. As you view and dismiss each event reminder, the next one is displayed.

### Change the Datebook Setup

You can change the datebook's daily start time, and set the length of time that events are stored.

### Sending an Event

You can send pictures, sounds, bookmarks, events and phonebook entries to a connected computer. See page 71.

# Calculator and Currency Converter

You can use your phone as a calculator and currency converter.

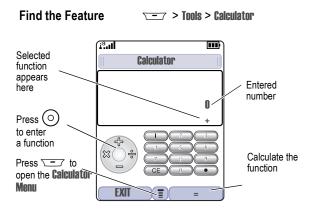

### Press 🖅 to open the Calculator Menu functions:

| Function            | Description                                                                 |
|---------------------|-----------------------------------------------------------------------------|
| MS                  | Store the displayed number in memory.                                       |
| MC                  | Clear memory.                                                               |
| MR                  | Recall the value stored in memory.                                          |
| %                   | Divide the displayed value by 100.                                          |
| Convert<br>Currency | Multiply the displayed value by the <b>Exchange Rate</b> you stored.        |
| Exit                | Exit the calculator.                                                        |
| Exchange Rate       | Store an exchange rate to use with the <b>Convert Currency</b> menu option. |

# Security

# Line Security

Find the Feature

If your phone displays **Line Not Secure** while you are on a call, your phone has detected another device monitoring the call. This message does not appear when caller ID, call cost, or other information fills the display.

# Locking the SIM Card

Your PIN (Personal Identification Number) code protects the information stored on your SIM card. When the SIM PIN feature is activated, you must enter your SIM card PIN code each time you turn on the phone or insert a SIM card. Contact your service provider for your SIM card PIN code.

√ → ✓ > Cotting > Cocupity

|       | na the reature | > SIM PIN                         |
|-------|----------------|-----------------------------------|
| Press |                | То                                |
| 1     | $\odot$        | scroll to <b>On</b> or <b>Off</b> |
| 2     | SELECT (COD)   | switch protection on or off       |
| 3     | keypad keys    | enter your SIM card PIN code      |
| 4     | OK ( <u> </u>  | submit your code                  |

**Note:** You can also activate your **PIN2** code, to protect secure applications such as Fixed Dial.

#### Unblock the SIM Card PIN Code

If you enter an incorrect SIM card PIN code three times in a row, your SIM card is disabled and your phone displays the message

**SIM Blocked**. You need to enter a PIN unblocking key (PUK) code, which you can obtain from your service provider.

**Note:** In the following key sequence, each key press must occur within two seconds of the previous keypress.

**Caution:** If the unblocking attempt is tried unsuccessfully 10 times, the SIM card is permanently disabled and your phone displays the message **SIM Disabled**.

|   | ess * * * * * * * * * * * * * * * * * *                                 | To<br>open the PIN<br>unblocking editor                   |
|---|-------------------------------------------------------------------------|-----------------------------------------------------------|
|   |                                                                         | Your phone prompts you to enter the PIN Unblock Sequence: |
| 2 | PUK code + OK ( )<br>+ new PIN code + OK ( )<br>+ new PIN code + OK ( ) | unblock the SIM card PIN features                         |

# Locking and Unlocking Applications

You can lock many phone applications (for example, the phonebook) so that users must enter the unlock code to use them.

| ГШ    | iu liie realure | > Lock Application                |
|-------|-----------------|-----------------------------------|
| Press |                 | То                                |
| 1     | keypad keys     | enter your four-digit unlock code |
| 2     | OK ( <u></u> )  | open the lock applications menu   |

**Eind the Easture** 

| Press |              | То                                                   |
|-------|--------------|------------------------------------------------------|
| 3     | <b>o</b>     | scroll to the application you want to lock or unlock |
| 4     | CHANGE (COD) | select the application                               |
| 5     | <u></u>      | scroll to <b>Locked</b> or <b>Unlocked</b>           |
| 6     | SELECT (COD) | select <b>Locked</b> or <b>Unlocked</b>              |

# News and Entertainment

#### Mobile Internet

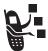

The Web micro-browser lets you access Web pages and Web-based applications (such as online banking, shopping, and games) on your phone. Contact your service provider to set up access, if necessary.

**Note:** Your phone may be configured to use a high-speed packet data network connection. This type of connection can be identified by a packet data status indicator at the top of your display. If a connected call indicator is displayed when you start a micro-browser session, your phone is using a standard voice channel connection. Your network connection charges may vary depending on the type of connection used.

### Starting a Mobile Internet Session

| Find the Feature | > WebAccess > Browser |
|------------------|-----------------------|
|------------------|-----------------------|

The micro-browser displays the programmed home page.

| Press |             | То                                            |
|-------|-------------|-----------------------------------------------|
| 1     | $\odot$     | scroll to a bookmark, service, or application |
| 2     | SELECT (C:) | select the service                            |

**Shortcut:** If you open a text message with a Web address (URL) in it, you can go directly to the URL by selecting  $\frown$  > **Go To**.

If you are unable to establish a network connection with the micro-browser, contact your service provider.

# Interacting With Web Pages

| Do This            | То                                                  |
|--------------------|-----------------------------------------------------|
| Press O up or down | scroll through a page                               |
| Press =            | open the <b>Browser Menu</b>                        |
| Press and hold -   | store the current Web page as a <b>Web Shortcut</b> |
| Press 🖃 💽          | lock your phone's keypad while downloading a file   |

#### The Browser Menu can include the following:

| Option        | Description                                                                                 |
|---------------|---------------------------------------------------------------------------------------------|
| Home          | Goes to the current Web Sessions home page.                                                 |
| Reload        | Reloads the current page.                                                                   |
| Go to URL     | Lets you enter a Web page address.                                                          |
| Web Shortcuts | Displays Web Shortcuts                                                                      |
| Store         | Lets you store the current page, or an image, phone number, or Email address from the page. |
| Send          | Lets you send the current Web page address.                                                 |
| History       | Displays the pages you have visited, with the most recent on top.                           |
| Swap          | Lets you switch between active calls.                                                       |
| View URL      | Displays the current URL.                                                                   |

### Web Page Security

Your phone can provide secure Web pages connections for purchases or other transactions. Your phone uses three types of certificates to provide this security. It uses **Client** certificates to identify itself to Web pages. Your phone downloads **Server** certificates from servers and checks them against the **Root** certificate.

To view certificate details:

Find the Feature > WebAccess > Browser > Security > certificate type

Your phone displays a list of the selected certificates. Select a certificate to view its details.

**Note:** Client certificates include a **Remove** option below their details list. Select this option to remove the certificate. A letter next to the client certificate name indicates if it is stored on the phone (P) or a SIM card (C).

#### **Download Pictures and Sounds**

You can download a picture, animation, or sound from a Web page by selecting its link. A picture or animation is displayed when downloading is complete. A sound begins to play when downloading is complete.

**Note:** The files that you download or receive as attachments might have a lock that keeps you from forwarding them.

You can store these files on your phone to use them as screen saver images, wallpaper images, and alert tones.

#### Storing a Picture or Animation File

| Press |              | То                                                                |
|-------|--------------|-------------------------------------------------------------------|
| 1     | STORE (C)    | view storage options                                              |
| 2     | 0            | scroll to Store Only, Set As Wallpaper,<br>or Set as Screen Saver |
| 3     | SELECT (COD) | select the option                                                 |

**Note:** When you set an animation as a wallpaper image, only the first frame of the animation is displayed.

#### Storing a Sound File

| Press |              | То                                                                                                    |
|-------|--------------|----------------------------------------------------------------------------------------------------|
| 1     | STORE (C)    | view storage options                                                                                                    |
| 2     | 0            | scroll to <b>Store Only</b> or <b>Set As Ring Tone</b>                                                                                  |
| 3     | SELECT (COD) | select the option                                                                                                    |
|       |              | If you select <b>Store Only</b> , the procedure is complete.                                                                            |
|       |              | If you select <b>Set As Ring Tone</b> , your phone displays <b>Set As Which?</b> , and lists the events for which you can set an alert. |
| 4     | <u></u>      | scroll to the event                                                                                                    |
| 5     | SELECT (C:)  | store the sound and set it as the event alert                                                                                           |

**Note:** Some ring tones vibrate automatically. If you use one of these tones, your phone vibrates even when it is not set to **Vibrate** or **VibeERing**.

# Java Applications

You can install and run Java applications on your phone. These applications add new features and services to your phone.

**Note:** Java applications can use your phone's Assisted Global Positioning Service (AGPS) to tell where you are physically located. To turn AGPS on or off, see your User's Guide.

# Download an Application

Find the Feature > WebAccess > Browser

Go to the page that contains the application, then:

| Press |              | То                           |
|-------|--------------|------------------------------|
| 1     | $\odot$      | scroll to the application    |
| 2     | SELECT (C:)  | view the application details |
| 3     | DWNLOAD (C:) | download the application     |

You may see one of the following error messages when you download a kJava application. This section describes some common problems and their solutions.

| Problem                                   | Resolution                                                                     |
|-------------------------------------------|--------------------------------------------------------------------------------|
| insufficient Storage<br>or<br>Memory Full | You must delete another Java application before storing the file. See page 90. |

| Problem                                            | Resolution                                                                                                    |
|----------------------------------------------------|----------------------------------------------------------------------------------------------------|
| Application Aiready Exists                         | The same version of this application is already installed. If an older version is installed, the message <b>Different Version Exists</b> appears, and you can update the application. |
| Failed: Invalid File<br>or<br>Failed: File Corrupt | The application file does not work on your phone. Contact the Web site host for details.                                                                                              |

**Note:** Some games make your phone vibrate.

# Launch a Java Application

### **Edit Network Connection Settings**

#### Entering the DNS IP Address

Find the Feature

Your phone must be set up with a valid domain name service (DNS) IP address before you can run Java applications that require an active network connection. In many cases, your service provider has already entered this address for you. Contact your service provider to obtain the DNS IP address, if necessary.

anniting evel. < anniting < --

|       |                | > DNS IP                 |
|-------|----------------|--------------------------|
| Press |                | То                       |
| 1     | keypad keys    | enter the DNS IP address |
| 2     | OK ( <u></u> ) | save the IP address      |

#### **Approving a Network Connection**

When a Java application tries to establish a network connection, your phone prompts you to approve the connection. To automatically approve connections for Java applications:

| Fir      | nd the Feature | > Settings > Java Settings<br>> Network Access                |
|----------|----------------|---------------------------------------------------------------|
| Pro<br>1 | ess            | To<br>scroll to Always Ask,<br>Ask Once Per App, or Never Ask |
| 2        | SELECT (C:)    | select the highlighted setting                                |

## **Use Control Keys**

Your phone's keys perform the following functions in a Java application.

| Key            | Function                                 |  |
|----------------|------------------------------------------|--|
| 0              | Move up, down, left, or right in a game. |  |
| Ŝ <sup>m</sup> | "Fire" your weapon in a game.            |  |
| [69]           | End the application.                     |  |
| [9]            | Call a number in the application.        |  |
|                | Open the Java applications menu.         |  |

# Analyse or Delete a Java Application

| Find the Feature | ── > Games & Apps         |
|------------------|---------------------------|
| Press            | То                        |
| 1 💿              | scroll to the application |

| Press |           | То                                                                         |
|-------|-----------|----------------------------------------------------------------------------|
| 2     |           | open the application manager menu                                          |
| 3     | <u></u>   | scroll to a menu option                                                    |
| 4     | SHECT (C) | select the option to perform procedures as described in the following list |

The application manager menu includes the following options:

| Option                        | Description                                                                                    |
|-------------------------------|------------------------------------------------------------------------------------------------|
| View Details                  | Display the suite name, vendor, version, number of apps, flash usage, and memory requirements. |
| Delete                        | Delete the suite.                                                                              |
| Show Memory or<br>Hide Memory | Show or hide the application's memory size in the application list view.                       |

# View Java Version and Available Memory

To view Java version information, or the amount of phone memory available for Java applications:

| Fir | nd the Feature | > Settings > Java Settings<br>> Java System                            |
|-----|----------------|------------------------------------------------------------------------|
|     | ess            | To<br>scroll through information as<br>described in the following list |
| 2   | OK ( <u></u> ) | close the display                                                      |

| Option        | Displays                                                                          |
|---------------|-----------------------------------------------------------------------------------|
| CLDC Version  | The connected limited device configuration version on your phone.                 |
| MIDP Version  | The mobile information device profile version on your phone.                      |
| Data Space    | Memory available for application data (such as phonebook entries or game scores). |
| Program Space | Amount of free memory available for Java applications.                            |
| Heap Size     | Amount of runtime memory available for Java applications.                         |
| Flash Space   | Available space for Java applications, including free memory and used memory.     |

To automatically show an application's memory size in the application list view, see page 90.

#### Games

You can download Java games to your phone (see page 88). If you get an incoming call, message, alarm, or alert, the game ends automatically.

**Note:** Some ring tones vibrate automatically. If you use one of these tones, your phone vibrates even when it is not set to **Vibrate** or **VibeEring**.

To open a game that is on your phone:

| Press |             | То                                |
|-------|-------------|-----------------------------------|
| 1     | $\odot$     | scroll to the game of your choice |
| 2     | SELECT (C:) | start the game                    |

When the game is over:

| Press         | То                           |
|---------------|------------------------------|
| BACK (——left) | return to the games menu     |
| or            |                              |
| NO ( —left)   |                              |
| NEW ( —right) | start another session of the |
| or            | game you just played         |
| YES (——right) |                              |

# SIM Applications

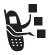

You can access information and applications stored on your SIM card.

To access the available applications:

#### Find the Feature > Tools > SIM Applications

Your SIM card may contain applications that process your outgoing calls, text messages, and other events. Contact your service provider for more details.

# Troubleshooting

Check these questions first if you have problems with your phone:

| Question                                                                 | Answer                                                                                                    |
|--------------------------------------------------------------------------|----------------------------------------------------------------------------------------------------|
| Is your battery charged? Do you see □ in the display?                    | The battery level indicator should have at least one segment showing (□). If it does not, recharge your battery. See your User Guide.                 |
| Do you have a valid SIM card inserted in your phone?                     | If necessary, turn off your phone and make sure that you have inserted a valid SIM card (see your User Guide).                                        |
| Does the<br>handset have a<br>signal? Do you<br>see ⊕ in the<br>display? | The signal strength indicator should have at least one segment showing (?). If it does not, move to an area with a stronger signal to use your phone. |
| Is the earpiece volume too low?                                          | While on a call, press the top of the key.                                                                                                    |
| Is the other party unable to hear you?                                   | Your phone may be muted. Press <b>UNMUTE</b> ( ) if necessary to unmute the phone.                                                                    |
|                                                                          | Also, make sure that your phone's microphone is not blocked by its carrying case or a sticker.                                                        |

| Question                                                  | Answer                                                                                                    |
|-----------------------------------------------------------|----------------------------------------------------------------------------------------------------|
| Has the phone<br>been damaged,<br>dropped, or got<br>wet? | Dropping your phone, getting it wet, or using a non-Motorola battery charger can damage the phone. The phone's limited warranty does not cover liquid damage or damage caused from using non-Motorola accessories. |
| Was a<br>non-Motorola<br>battery charger<br>used?         |                                                                                                    |

The following refer to specific problems:

| Problem                                                     | Solution                                                                                                    |
|-------------------------------------------------------------|----------------------------------------------------------------------------------------------------|
| My phone was<br>stolen. To whom<br>should I report<br>this? | Report a stolen phone to the police and to your service provider (the company that sends you your monthly wireless service bill).                                                                                         |
| I forgot my password.                                       | See your User Guide for information about what to do if you forget a code or password.                                                                                                    |
| I pressed the<br>end/power key,<br>but nothing<br>happened. | Be sure to press and hold (the end/power key) until the display appears and you hear an audible alert (this could take a couple of seconds). If nothing happens, check that the battery is charged (see your User Guide.) |

| Problem                                                                    | Solution                                                                                                    |
|----------------------------------------------------------------------------|----------------------------------------------------------------------------------------------------|
| The display<br>says:<br>Insert SIM Card or<br>Check SIM Card               | The SIM card may be incorrectly inserted. Check the SIM card to make sure that it is inserted properly (see your User Guide).                                                                                               |
| even though I<br>have inserted<br>my SIM card in<br>the phone.             | <b>Note:</b> Be sure to turn your phone off and then back on after you re-insert the SIM card.                                                                                                    |
| The display says: SIM Blocked. How do I unblock my SIM card?               | Call your service provider (the company that sends you your monthly wireless service bill) to obtain the PIN unblocking key (PUK) code. See page 81.                                                                        |
| The display<br>says: Enter Unlock<br>Code. How do I<br>unlock my<br>phone? | Enter the factory-preset unlock code (1234), or the last four digits of your phone number (see your User Guide). If this fails, call your service provider (the company that sends you your monthly wireless service bill). |
| My phone asks<br>for an unlock<br>code when I try<br>to open a<br>feature. | The application you want is locked. If you own the phone but do not know the unlock code, see your User Guide.                                                                                                    |
| My phone does not ring.                                                    | If you see ﷺ or औ∜ in the display, then the ringer is turned off. To change the ring style, see your User Guide.                                                                                                    |
|                                                                            | Also, the ringer may be set to <b>Silent</b> even though your phone is set to a ring alert profile.                                                                                                    |

| Problem                                                                                  | Solution                                                                                                    |
|------------------------------------------------------------------------------------------|----------------------------------------------------------------------------------------------------|
| My phone rings<br>even though I<br>selected the<br>Slient (or Vibrate)<br>alert profile. | The ringer may be set to play a tone even though your phone is set to a silent alert profile. To change the ring style, see your User Guide.                                                                                         |
| I tried to place a<br>call and heard<br>an alternating<br>high/low tone.                 | Your call did not reach the wireless system. You may have dialled the number too soon after turning the phone on. Wait until the display shows the name of your service provider before making a call.                               |
| I cannot make/<br>answer calls.                                                          | Make sure that you have a phone signal (see your User Guide). Avoid electrical or radio interference, and obstructions such as bridges, car parks, or tall buildings.                                                                |
|                                                                                          | Your phone also may have the Call Barring feature turned on. If you know the unlock code, you can change this setting in the security menu ( > Settings > Security).  Also, check to be sure your SIM card is installed and working. |
| My phone has poor reception and drops calls.                                             | Make sure you have a phone signal (see your User Guide). Stay clear of any obstructions such as bridges, car parks, or tall buildings.                                                                                               |
| The display says: Data Calls Only.                                                       | You are in an area where the network does not support voice calls. You can only make data calls until you move to another network.                                                                                                   |

| Problem                                                                              | Solution                                                                                                    |
|--------------------------------------------------------------------------------------|----------------------------------------------------------------------------------------------------|
| I cannot hear others on my phone.                                                    | While on a call, press the volume key on the left side of your phone. Your phone display should show the volume increasing.                                                                         |
|                                                                                      | Also, make sure that your phone's earpiece is not blocked by its carrying case.                                                                                                    |
| I cannot open my inbox.                                                              | Before you can use text messages, you must set up the appropriate inbox. See page 8.                                                                                                    |
| How do I see the calls I sent or received?                                           | To see the most recent calls you dialled or received, open the "Recent Calls" lists:                                                                                                    |
|                                                                                      | > Recent Calls > Received Calls or                                                                                                    |
|                                                                                      | > Dialled Calls                                                                                                    |
| My phone will<br>not dial<br>voicemail<br>commands,<br>passwords, or<br>other codes. | Your phone sends commands and passwords as DTMF tones. You can set your phone's DTMF tones to be <b>Long, Short</b> , or <b>Off</b> . If you have trouble sending numbers, check your DTMF setting. |
|                                                                                      | From the idle display, press:                                                                                                    |
|                                                                                      | Press to scroll to Long or Short.                                                                                                    |
|                                                                                      | Press <b>SELECT</b> ( ) to select it.                                                                                                    |

| Problem                                                                                                    | Solution                                                                                                    |
|----------------------------------------------------------------------------------------------------|----------------------------------------------------------------------------------------------------|
| What can I do to extend battery life?                                                                             | Your battery's performance is affected by charge time, feature use, temperature changes, and other factors. For tips on extending your battery life, see your User Guide.                                 |
| I plugged the data cable into my phone but my phone did not beep. How do I know if the data cable is ready to go? | The beep indicates that you are set up correctly. If you did not hear a beep, make sure that both ends of the data cable are connected—the smaller end to your phone and the larger end to your computer. |
|                                                                                                    | Finally, your computer may have deactivated the port to save power. Try opening an application that uses the port, like a dial-up application, and your computer will automatically activate the port.    |
| My phone<br>beeped when I<br>attached the<br>data cable, but<br>my data<br>applications<br>don't work.            | Some wireless networks may not support data transmission. If you are roaming on an unfamiliar network, this may be the case.                                                                              |
|                                                                                                    | Also, remember that data transmission usually requires a subscription. Call your service provider for more information.                                                                                   |

| Problem                                                                                            | Solution                                                                                                    |
|----------------------------------------------------------------------------------------------------|----------------------------------------------------------------------------------------------------|
| When sending data with the data cable, why does the computer show a connection rate of 19200 Kbps? | 19200 Kbps is the data transfer rate of the connection between your computer and the phone in a standard CSD (Circuit Switch Data) connection. The rate of the connection between your phone and the network is displayed on your phone, and will be either 14400 or 9600 Kbps. |
|                                                                                                    | A GPRS connection may have a higher data transfer rate.                                                                                                    |
| I can't end my<br>data call by<br>closing the<br>application on<br>my computer.<br>What can I do?  | Try pressing on your phone. Also try disconnecting the cable or turning off the phone. If possible, always close the connection through your computer. These alternative methods may disrupt the application on your computer.                                                  |
| I launched the<br>micro-browser<br>but the display<br>says: Service Not<br>Available.              | You may be in an area without service, or you may be connected to a network that does not support Internet access.                                                                                                    |
| I launched the<br>micro-browser<br>but the display<br>says: Bata Server<br>Unavailable.            | Try again in a few minutes. The servers may be temporarily busy.                                                                                                    |

# Index

| A                                                                                                    | call                                                                                                    |
|----------------------------------------------------------------------------------------------------|----------------------------------------------------------------------------------------------------|
| accessories connector ports 1 optional 60, 68 alert creating 40 reminders 39 setting 87 animation 47 screen saver, setting 87 storing 86 wallpaper, setting 87 application, locking and unlocking 82 appointments. See datebook  B barring calls 53 battery car kit charger time 62 extending battery life 47, 99 Bluetooth 63, 66, 68 browser. See micro-browser  C | alert, creating 40 barring 53 calling card 25 costs 58 timing 56 video 20, 28 call barring 53 call cost information 58 call diverting 52 call timers 56 calling card call 25 call-light ID 24, 30 car kit automatic answer 60 automatic hands free 61 charger time 62 power-off delay 61 computer connecting to phone 63, 68 conference call 51 cost trackers 58 credit information 59 customer service, calling 55 customising the menu 45 |
| calculator 79 calendar. See datebook                                                                                                    | D<br>data call                                                                                                    |

| device 63, 68 receiving 69 sending 69 wireless connection 65, 66 Data Calls Only 97 datebook adding an event 75 alarm 76 changing event information 76 copying an event 76 day view 73, 74 deleting an event 77 event view 75 reminders 39, 76 dialling voice dial 27 display animation 47 language 47 diverting calls 52 DTMF tones 56, 98 | fixed dial defined 54 described 54 dialling numbers 54 editing an entry 28, 54 storing an entry 23 turning on/off 54 using 54 frequency, changing 71  G games 92  H hands free mode automatic answer 60 automatic call routing 67 charger time 62 power-off delay 61 headset automatic answer 60 |
|----------------------------------------------------------------------------------------------------|----------------------------------------------------------------------------------------------------|
| E                                                                                                    | I                                                                                                    |
| email address, storing in phonebook 23 end key functions 1 external device connecting to phone 63, 68                                                                                                    | inbox, text message 8 indicators packet data 84 voice name 22 infrared connection setting 65                                                                                                    |

| IrDA link 63, 65              | My Tones Menu 44            |
|-------------------------------|-----------------------------|
|                               | Phonebook Menu 22           |
| J                             | rearranging features 45     |
| Java applications 88          | scroll feature 47           |
|                               | Shortcuts 48                |
| K                             | Text Msg Menu 21            |
| kov                           | menu key 1                  |
| key<br>end 1                  | message                     |
| · · · · ·                     | deleting 19                 |
| left soft key 1, 46<br>menu 1 | deleting, text 21           |
| right soft key 1, 46          | download setting 9          |
| send 1                        | inbox setup 8               |
| Seria i                       | locking 19                  |
| L                             | locking, text 21            |
| _                             | outbox 17                   |
| language, setting 47          | reading 19                  |
| left soft key                 | reading, text 21            |
| customising 46                | receipts 17                 |
| functions 1                   | receiving 18                |
| lock                          | reminders, text message 18, |
| application 82                | 39                          |
| SIM card 81                   | reminders, voicemail 39     |
| М                             | sending 14                  |
| IVI                           | status 17                   |
| menu                          | micro-browser               |
| Browser Menu 85               | animation 86                |
| Calculator Menu 79            | Browser Menu 85             |
| customising 45                | defined 84                  |
| Datebook Menu 75              | functions 85                |
| features 51                   | Java applications 88        |
| language, setting 47          | picture 86                  |
|                               |                             |

| sound 86                                                                                                    | capacity, checking 36                                                                                                    |
|----------------------------------------------------------------------------------------------------|----------------------------------------------------------------------------------------------------|
| starting 84                                                                                                    | copying entries 34                                                                                                    |
| microphone 1                                                                                                    | deleting an entry 29                                                                                                    |
| my tones 40                                                                                                    | dialling a number 27                                                                                                    |
| My Tones Menu 44                                                                                                    | editing an entry 28 email address 22                                                                                                    |
| N                                                                                                    | entry name 22                                                                                                    |
| 'n' character 25                                                                                                    | fields 22                                                                                                    |
| network settings 71                                                                                                    | number type indicator 22 phone number 22                                                                                                    |
| 0                                                                                                    | primary number, setting 33                                                                                                    |
| 1-touch dial                                                                                                    | private entries 32                                                                                                    |
| setting preference 36                                                                                                    | sorting entries 32                                                                                                    |
| outbox 17                                                                                                    | speed dial number 22, 24                                                                                                    |
|                                                                                                    | storing an entry 23                                                                                                    |
| P                                                                                                    | voice name entry 26                                                                                                    |
| packet data 84 pause character 25 phone connecting to external device 63, 68 credit available 59 frequency, changing 71 language, setting 47 network settings 71 wireless connection 65, 66 phone number sending text message to 14 storing in phonebook 23 | voice name indicator 22 picture phonebook entry, storing 24 screen saver, setting 87 storing 86 wallpaper, setting 87 PIN code activating/deactivating 81 defined 81 protecting the SIM card 81 unblocking 81 PIN2 code 55, 82 PUK code 82 |
| phonebook                                                                                                    |                                                                                                    |

| Q                                                                                                    | SIM Blocked message 82                                                                                                    |
|----------------------------------------------------------------------------------------------------|----------------------------------------------------------------------------------------------------|
| quick dial<br>setting number 55<br>using 55                                                                                                    | SIM card applications 93 protecting 81 service phone numbers 55                                                                                                    |
| receipts, text message 17 reminders datebook 76 setting 39 text message 18, 39 voicemail message 39 right soft key customising 46 functions 1 ring alert creating 40 | SIM Blocked message 82 unblocking 81 SIM PIN code activating/deactivating 81 protecting the SIM card 81 unblocking 81 SIM PIN2 code 55, 82 SMS. See text message soft keys customising 46 illustration 1 sound setting as alert tone 87 storing 86 |
| screen saver 87 scroll feature 47 send key 1 service dial 55 short message service. See text message                                                                 | speed dial<br>changing number 24<br>sorting phonebook entries by<br>32                                                                                                    |
| shortcuts creating 48 standard 48 using 49 SIM applications 93                                                                                                    | text message deleting 21 inbox setup 8 locking 21 reading 21                                                                                                    |

```
receiving 18
  reminders 18, 39
  sending 14
  status 17
Text Msg Menu 20
timers 56
U
unblocking the SIM card 81
unlock application 82
٧
vibe sync 40
vibrate alert
  setting 40
  turning off 40
voice dial
  dialling a number 27
  recording voice name 26
voice name
  defined 26
  phonebook indicator 22
  recording 26
W
wait character 25
```

wait character 25 wallpaper 87 Web pages 84, 85